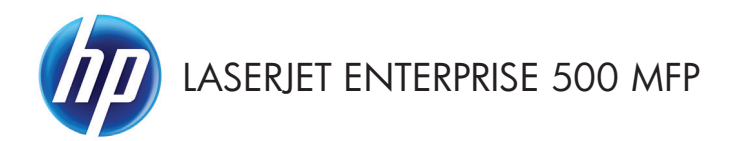

# Stručná referenční příručka

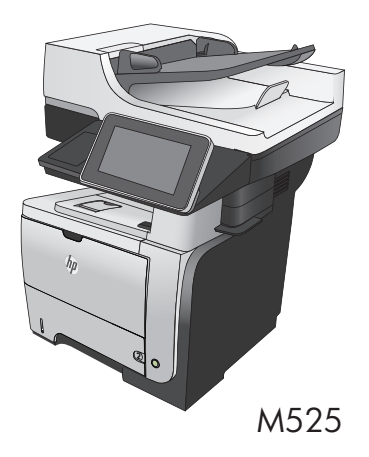

# **Tisk uložené úlohy**

Chcete-li vytisknout úlohu uloženou v paměti zařízení, použijte následující postup.

- 1. Na hlavní obrazovce ovládacího panelu zařízení přejděte na obrazovku s tlačítkem Načtení z paměti zařízení a stiskněte jej.
- **2.** Vyberte název složky, ve které je úloha uložena.
- **3.** Vyberte název úlohy. Pokud je úloha soukromá nebo šifrovaná, zadejte kód PIN nebo heslo.
- 4. Nastavte počet kopií a stisknutím tlačítka Spustit **(\*** úlohu vytiskněte.

### **Přímý tisk z portu USB**

Tato tiskárna umožňuje přímý tisk z portu USB. Můžete tak rychle vytisknout soubory bez nutnosti je odesílat z počítače. Tento produkt umožňuje připojit standardní jednotky USB Flash k portu USB na přední straně zařízení. Můžete tisknout následující typy souborů:

- .pdf
- .prn
- .pcl
- .ps
- .cht

Předtím, než bude možné tuto funkci používat, je potřeba povolit port USB. K povolení portu USB v ovládacím panelu produktu použijte následující postup:

- **1.** Na hlavní obrazovce ovládacího panelu zařízení přejděte na obrazovku s tlačítkem Správa a stiskněte jej.
- **2.** Otevřete následující nabídky:
	- Obecná nastavení
	- Povolení otevírání z jednotky USB
- **3.** Vyberte možnost Povolit a stiskněte tlačítko Uložit.

#### **Přímý tisk dokumentů z jednotky USB**

**1.** Připojte jednotku USB k portu USB na levé straně ovládacího panelu produktu.

> **POZNÁMKA:** Může být nutné sejmout kryt z portu USB.

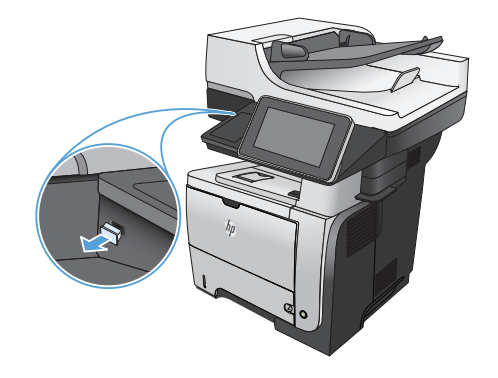

- 2. Otevře se obrazovka Načtení z jednotky USB. Vyberte složku ze seznamu na levé straně obrazovky.
- **3.** Vyberte název dokumentu, který chcete vytisknout.
- **4.** Chcete-li upravit počet kopií, stiskněte pole Kopie a pomocí klávesnice zadejte počet kopií.
- **5.** Stisknutím tlačítka Spustit **v**ytiskněte dokument.

## **Kompletování úlohy kopírování**

**1.** Na hlavní obrazovce ovládacího panelu zařízení stiskněte tlačítko Kopie.

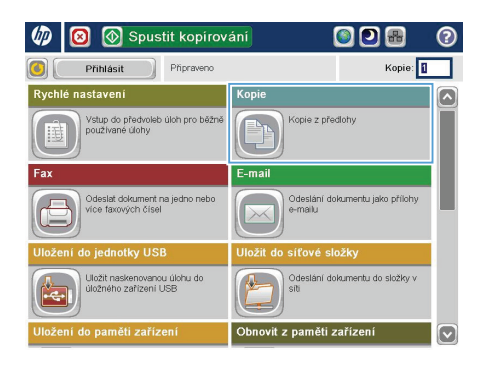

6 | 1 Kopie  $\odot$ Kopie: Připraveno social  $\mathbf{r}$  $\mathbf{1}$  $\mathcal{S}$ n  $\mathbf 1$ Lega Lega Barevně/Černobílo Strany 1 až 1stranná Automaticky Zmenšit/Zvětšit Řadit Řazeno Automaticky Další<br>možnosti Výběr papíru Úprava obrazu **Automaticky** Výchozí [ ~

**2.** Stiskněte tlačítko Řadit.

**3.** Stiskněte možnost Řazení zapnuto (sady podle pořadí stránek). Stiskněte tlačítko OK.

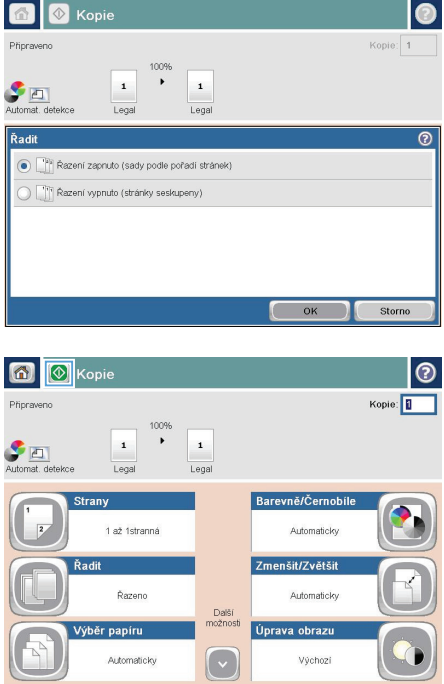

4. Stiskněte tlačítko Spustit <sup>.</sup>.

## **Oboustranné kopírování (duplexní)**

#### **Automatické oboustranné kopírování**

**1.** Vložte předlohy do podavače dokumentů tak, aby první stránka byla umístěna lícem nahoru a byl zaváděn horní okraj stránky.

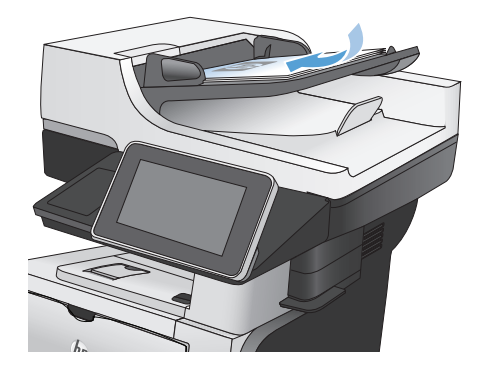

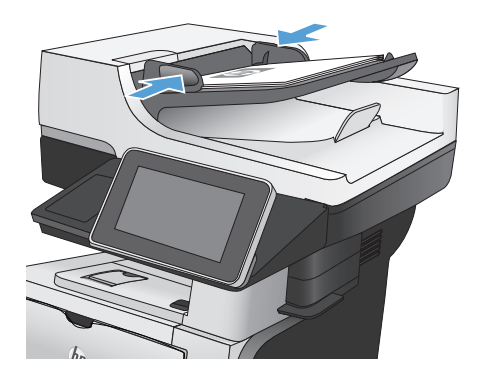

**2.** Nastavte vodítka papíru podle formátu předlohy.

- **3.** Na hlavní obrazovce ovládacího panelu zařízení stiskněte tlačítko Kopie.
- **4.** Stiskněte tlačítko Strany.

**5.** Chcete-li vytvořit oboustrannou kopii z jednostranné předlohy, stiskněte tlačítko Jednostranná předloha, oboustranný výstup.

> Chcete-li vytvořit oboustrannou kopii z dvoustranné předlohy, stiskněte tlačítko Oboustranná předloha, oboustranný výstup.

Chcete-li vytvořit jednostrannou kopii z dvoustranné předlohy, stiskněte tlačítko Oboustranná předloha, jednostranný výstup.

Stiskněte tlačítko OK.

**6.** Stiskněte tlačítko Spustit **.** 

#### **Ruční oboustranné kopírování**

**1.** Zvedněte víko skeneru.

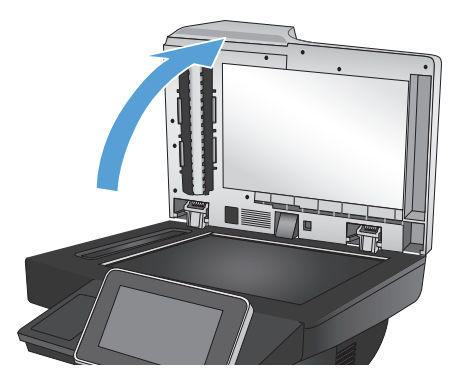

**2.** Položte dokument lícem dolů na sklo skeneru tak, aby byl levý horní roh stránky v levém horním rohu skla skeneru.

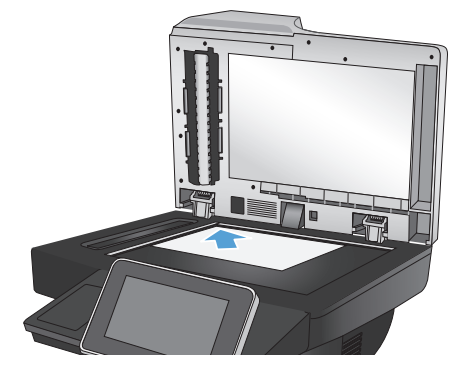

**3.** Opatrně zavřete víko skeneru.

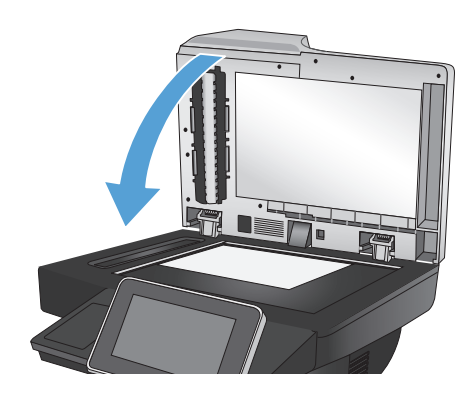

- **4.** Na hlavní obrazovce ovládacího panelu zařízení stiskněte tlačítko Kopie.
- **5.** Stiskněte tlačítko Strany.
- **6.** Chcete-li pořídit oboustrannou kopii jednostranného originálu, stiskněte tlačítko Jednostranná předloha, oboustranný výstup.

Chcete-li pořídit oboustrannou kopii oboustranného originálu, stiskněte tlačítko Oboustranná předloha, oboustranný výstup.

Chcete-li pořídit jednostrannou kopii jednostranného originálu, stiskněte tlačítko Oboustranná předloha, jednostranný výstup.

Stiskněte tlačítko OK.

- **7.** Stiskněte tlačítko Spustit ...
- **8.** Zařízení zobrazí výzvu k vložení dalšího dokumentu. Umístěte dokument na sklo skeneru a stiskněte tlačítko Skenovat.
- **9.** Produkt dočasně uloží všechny naskenované obrázky. Stisknutím tlačítka Dokončit dokončete tisk kopií.

### **Zmenšení nebo zvětšení kopírovaného obrazu**

**1.** Na hlavní obrazovce ovládacího panelu zařízení stiskněte tlačítko Kopie.

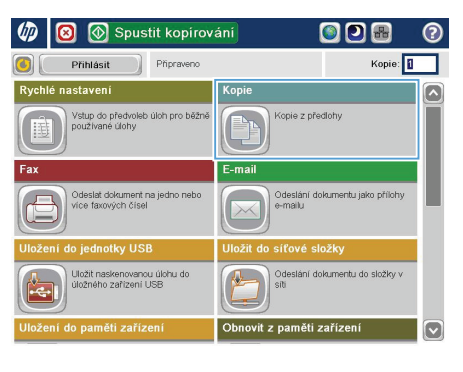

**2.** Stiskněte tlačítko Zmenšit/zvětšit.

6 | 6 Kopie  $\odot$ Kopie: **1** Připraveno inne  $\overline{ }$  $\mathbf{1}$  $\mathcal{F}$ n  $\mathbf 1$ Legs Lega Strany Barevně/Černobílo 1 až 1stranná Automaticky Zmenšit/Zvětšit Řadit **Řazeno** Automaticky Další<br>možnosti Úprava obrazu Výběr papíru **Automaticky** Výchozí ( v

- **3.** Vyberte jedno z předdefinovaných procent nebo klikněte do pole Úprava měřítka a zadejte procentuální hodnotu mezi 25 až 200, pokud používáte podavač dokumentů, nebo 25 až 400, pokud používáte sklo skeneru. Stiskněte tlačítko OK. Také můžete vybrat tyto možnosti:
	- Automaticky: Zařízení automaticky přizpůsobí velikost obrazu tak, aby odpovídala formátu papíru v zásobníku.
	- Automaticky zahrnout okraje: Zařízení obraz lehce zmenší, aby se celý naskenovaný obraz vešel do tisknutelné oblasti stránky.

POZNÁMKA: Chcete-li obrázek zmenšit, vyberte procento úpravy menší než 100. Chcete-li obrázek zvětšit, vyberte procento úpravy větší než 100.

4. Stiskněte tlačítko Spustit <sup>.</sup>

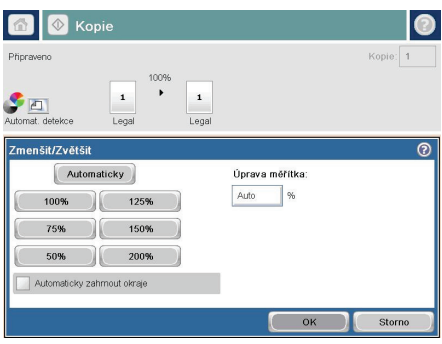

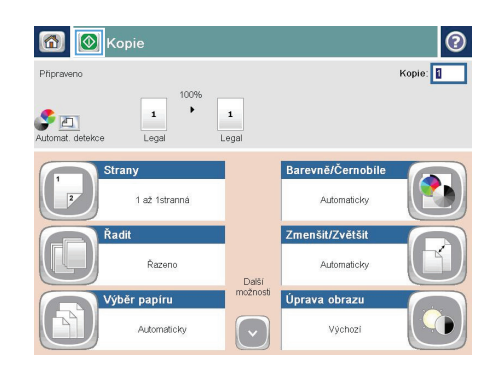

# **Optimalizace kvality kopírovaní pro text nebo obrázky**

Optimalizujte úlohu kopírování podle typu předlohy: text, obrázky nebo fotografie.

- **1.** Na hlavní obrazovce ovládacího panelu zařízení stiskněte tlačítko Kopie.
- **2.** Stiskněte tlačítko Další možnosti a potom tlačítko Optimalizace textu/obrázku.
- **3.** Vyberte některou z předdefinovaných možností nebo stiskněte tlačítko Ručně nastavit a upravte polohu posuvníku v oblasti Optimalizovat pro. Stiskněte tlačítko OK.
- 4. Stiskněte tlačítko Spustit ...

**POZNÁMKA:** Toto nastavení je pouze dočasné. Po dokončení dané úlohy se zařízení vrátí k výchozímu nastavení.

# **Nastavení formátu a typu papíru při kopírování na speciální papír**

 $\omega$  $\bullet$ 

Přihlásit

Spustit kopirování

.<br>Vštup do předvoleb úloh pro běžně<br>soužívané úlohy

)deslat dokument na j<br>fce faxových čísel

Připraveno

Kopie

E-mail

ODB

Kopie z předlohy

Odeslání dokumentu jako přílohy<br>e-mailu

Kopie: 1

◚

ī

b

**1.** Na hlavní obrazovce ovládacího panelu zařízení stiskněte tlačítko Kopie.

**2.** Stiskněte tlačítko Výběr papíru.

**3.** Vyberte zásobník, ve kterém je umístěn požadovaný papír, a stiskněte tlačítko OK.

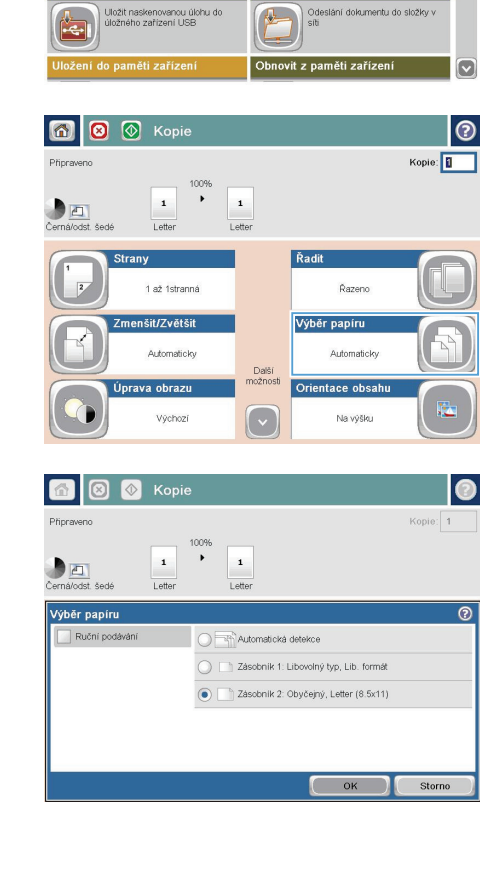

# **Odeslání naskenovaného dokumentu do síťové složky**

Produkt může naskenovat soubor a uložit jej do složky v síti. Tuto funkci podporují následující operační systémy:

- Windows Server 2003, 64bitová verze
- Windows Server 2008, 64bitová verze
- Windows XP, 64bitová verze
- Windows Vista, 64bitová verze
- Windows 7, 64bitová verze
- Novell v5.1 a novější (přístup pouze do složek Rychlé nastavení)

**POZNÁMKA:** Chcete-li tuto funkci používat, může být nutné se přihlásit k produktu.<br>Poz

Správce systému může pomocí implementovaného webového serveru HP nakonfigurovat předdefinované složky Rychlé nastavení nebo můžete zadat cestu k jiné síťové složce.

**1.** Umístěte dokument lícem dolů na sklo skeneru nebo lícem nahoru do podavače dokumentů a nastavte vodítka papíru na velikost dokumentu.

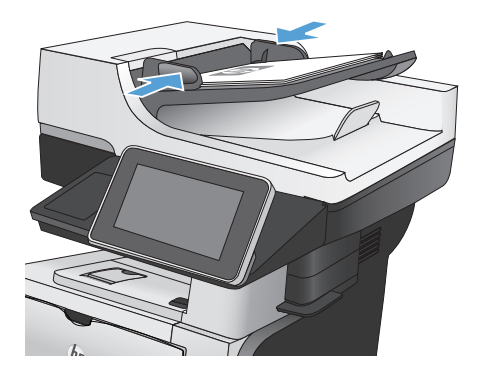

**2.** Na hlavní obrazovce ovládacího panelu zařízení stiskněte tlačítko Uložit do síťové složky.

> **POZNÁMKA:** Pokud k tomu budete vyzváni, zadejte své uživatelské jméno a heslo.

- **3.** Chcete-li použít některé z předdefinovaných nastavení úloh, vyberte některou položku v seznamu Rychlé nastavení.
- $\overline{w}$ Spustit kopirování ODR ര Připraveno Kopie: 1  $\Box$ Přihlásit **Rychlé nastavení** Kopie  $\overline{\mathbf{z}}$ .<br>Vštup do předvoleb úloh pro běžně<br>soužívané úlohy Kopie z předlohy E-mail .<br>Odeslat dokument na jedno nebo<br>více faxových čísel Odeslání dokumentu jako příloh<br>e-mailu .<br>Uložit naskenovanou úlohu do<br>úložného zařízení USB Odeslání dokumentu do složky v 瓦 z paměti zařízen [v]

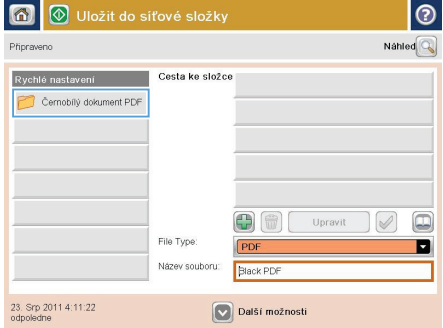

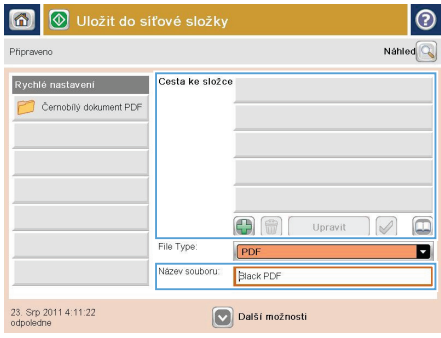

**4.** Chcete-li vytvořit novou úlohu, zadejte název souboru do textového pole Název souboru: a do pole Cesta ke složce zadejte cestu k síťové složce. Pro cestu použijte tento formát:

\\cesta\cesta

**5.** Chcete-li nakonfigurovat nastavení dokumentu, stiskněte tlačítko Další možnosti.

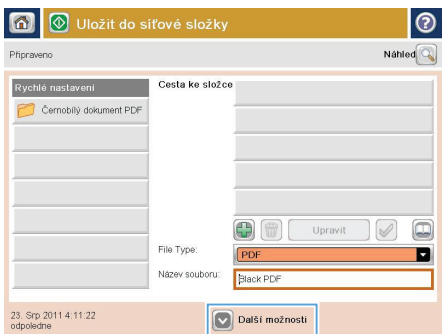

- 6 | **8** | 10 | Uložit do síťové složky ൫ Přincewenn Nahled  $\overline{\mathbb{Q}}$ Cesta ke složce Rychlé nastavení **(4)** Černobílý dokument PDF  $\Box$ 06 Upravit  $\triangledown$ Typ souboru: PDF П Název souboru: [Untitled] 28. Zaří 2011 4:37:42 Další možnosti
- 6. Stisknutím tlačítka Spustit **o** soubor uložte.

**POZNÁMKA:** Náhled snímku můžete kdykoli zobrazit stisknutím tlačítka Náhled v pravém horním rohu obrazovky. Další informace o této funkci zobrazíte stisknutím tlačítka Nápověda @ na obrazovce náhledu.

# **Odeslání naskenovaného dokumentu do složky v paměti zařízení**

Tento postup slouží k naskenování dokumentu a jeho uložení v zařízení, takže lze kdykoli vytisknout kopie.

**1.** Umístěte dokument lícem dolů na sklo skeneru nebo lícem nahoru do podavače dokumentů a nastavte vodítka papíru na velikost dokumentu.

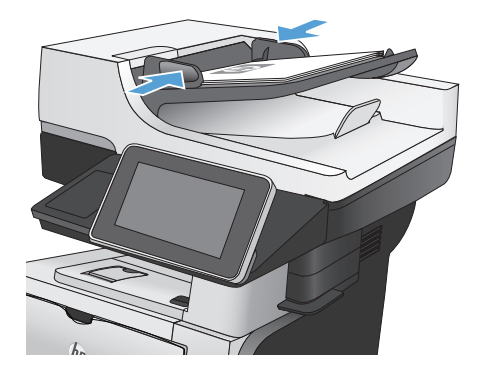

**2.** Na hlavní obrazovce ovládacího panelu zařízení přejděte na obrazovku s tlačítkem Uložení do paměti zařízení a stiskněte jej.

> **POZNÁMKA:** Pokud se zobrazí výzva, zadejte své uživatelské jméno a heslo.

- **3.** Vyberte existující složku nebo stisknutím tlačítka Nová složka vytvořte novou.
- **4.** Zadejte název souboru do pole Název souboru:.
- **5.** Chcete-li nakonfigurovat nastavení dokumentu, stiskněte tlačítko Další možnosti.
- 6. Stisknutím tlačítka Spustit **o** soubor uložte.

## **Odeslání naskenovaného dokumentu na jednotku USB flash**

Produkt může naskenovat soubor a uložit jej do složky na jednotku USB flash.

**POZNÁMKA:** Chcete-li tuto funkci používat, může být nutné se přihlásit k produktu.<br>PA

**1.** Umístěte dokument lícem dolů na sklo skeneru nebo lícem nahoru do podavače dokumentů a nastavte vodítka papíru na velikost dokumentu.

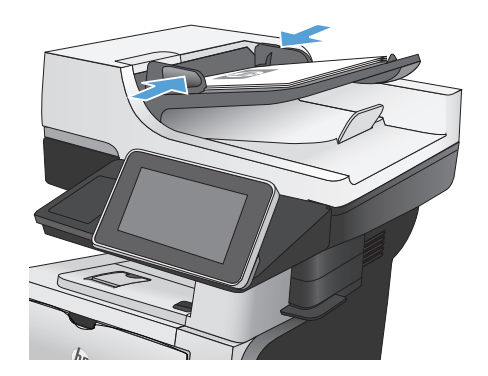

**2.** Připojte jednotku USB k portu USB na levé straně ovládacího panelu produktu.

> **POZNÁMKA:** Může být nutné sejmout kryt z portu USB.

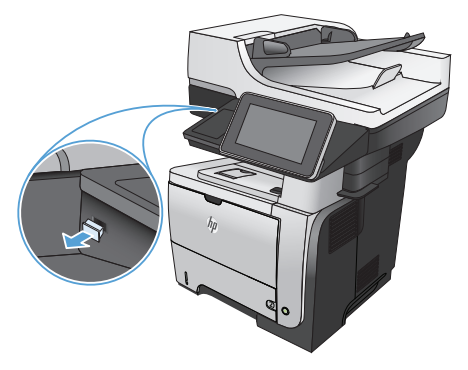

**3.** Na hlavní obrazovce ovládacího panelu zařízení přejděte na obrazovku s tlačítkem Uložení do jednotky USB a stiskněte jej.

> **POZNÁMKA:** Pokud se zobrazí výzva, zadejte své uživatelské jméno a heslo.

- **4.** Vyberte jednu ze složek v seznamu nebo stisknutím tlačítka Nová složka vytvořte novou složku na jednotce USB flash.
- $\overline{v}$ Spustit kopirování ODR 同 Připraveno Kopie: 1  $\Box$ Přihlásit Rychlé nastavení Kopie  $\overline{\mathbf{z}}$ .<br>Vstup do předvoleb úloh pro běžně<br>používané úlohy Kopie z předlohy w E-mail .<br>Odeslat dokument na jedno nebo<br>více faxových čísel Odeslání dokur<br>e-mailu Uložit naskenovanou úlohu do<br>úložného zařízení USB ilání dokumentu do složky v 瓜 Obnovit z paměti zařízel ø

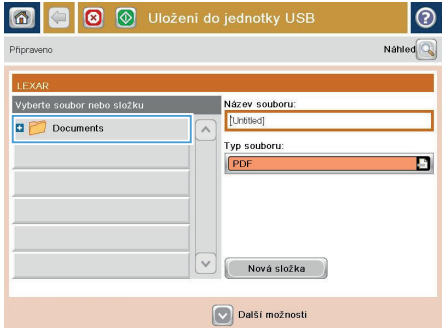

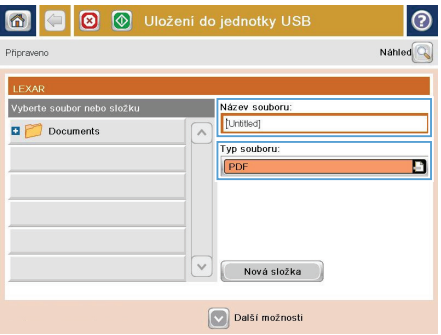

**5.** Zadejte název souboru do pole Název souboru:. Stiskněte tlačítko OK. V rozevíracím seznamu Typ souboru vyberte typ souboru. Stiskněte tlačítko OK.

- **6.** Chcete-li nakonfigurovat nastavení dokumentu, stiskněte tlačítko Další možnosti.
- $| \circ |$  $\circ$   $\circ$ **3 v** Uložení do jednotky USB **Připraveno** 1009  $\mathbf 1$  $\ddot{\phantom{1}}$  $\mathcal{F}$  in  $\mathcal{F}$  $\frac{1}{PDF}$ .<br>Nähte 1,484  $1.48$ Typ souboru dokum.  $\boxed{0}$ Optimalizace textu/obrá PDF Ruční nastavení Strany předlohy alita výstupu: Střední 1stranná Stranka 2 Orientace obsahu  $150$  dpi Na výšku irevně/Černobíle Formát předlohy Automaticky Automat. detekce obrazu  $\boxed{\circ}$ Výchozí Neupozomovat l⊚ **MG 8 9** Uložení do jednotky USB Přinceweno 100% .  $\mathbf{1}$  $\mathcal{F}$  in  $\mathcal{F}$  $\frac{1}{PDF}$ Nähled I offe Optimalizace textu/obrá .<br>yp souboru dokum  $\boxed{0}$ C PDF Ruční nastavení Strany předlohy ita výstupu Střední 1stranná Stranka 2 Orientace obsahu  $\frac{1}{150}$  dni Na výšku revně/Černobíle Formát předlohy Automat. detekce Automaticky obrazu  $|\triangledown$ Neupozomovat Výchozí
- 7. Stisknutím tlačítka Spustit **o** soubor uložte.

**POZNÁMKA:** Náhled snímku můžete kdykoli zobrazit stisknutím tlačítka Náhled v pravém horním rohu obrazovky. Další informace o této funkci zobrazíte stisknutím tlačítka Nápověda @ na obrazovce náhledu.

## **Odeslání naskenovaného dokumentu na jednu či více e-mailových adres**

**1.** Umístěte dokument lícem dolů na sklo skeneru nebo lícem nahoru do podavače dokumentů a nastavte vodítka papíru na velikost dokumentu.

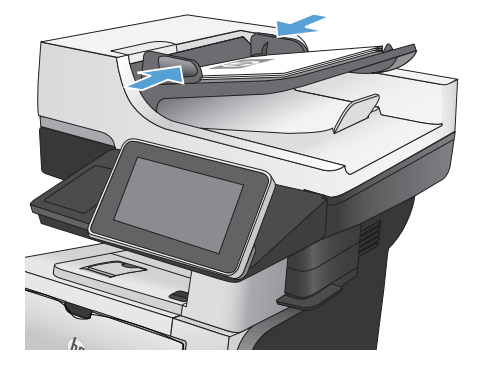

**2.** Na hlavní obrazovce ovládacího panelu zařízení stiskněte tlačítko E-mail.

> **POZNÁMKA:** Pokud k tomu budete vyzváni, zadejte své uživatelské jméno a heslo.

- ൈ Spustit kopirování ODR ൫ Kopie: 1 Přihlásit Připraveno astavení .<br>Kopie  $\boxed{\circ}$ .<br>/stup do předvoleb úloh pro běžně<br>joužívané úlohy Kopie z předlohy E-mail Odeslání dokumentu jako příloh Odeslat dokument na jedno i<br>více faxových čísel jednotky USB síťové složk Uložit naskenovanou úlohu do<br>úložného zařízení USB Odeslání dokumentu do složky v do paměti zařízení t z paměti zařízení M
- na | 1 Odeslání e-mailu  $\odot$ Nahled  $\overline{Q}$ Připraveno  $\overline{0}d^2$  $\boxed{\circ}$  $\Box$ admin@company.com Komu: Kopie  $\boxed{\square}$ Předmět Název souboru  $\boxed{\circ}$ [Untitled] 23. Srp 2011 3:58:58 Další možnosti
- **3.** Stisknutím pole Komu otevřete klávesnici.

**POZNÁMKA:** Jste-li přihlášeni k zařízení, může se v poli Od: zobrazit vaše uživatelské jméno nebo jiné výchozí údaje. Pokud tomu tak je, nemůžete je změnit.

- **4.** Chcete-li dokument odeslat na více adres, oddělte jednotlivé adresy středníkem nebo po zadání každé adresy stiskněte tlačítko Enter na klávesnici na dotykové obrazovce.
- $\odot$ E-mail > Klávesnice .<br>Komu: e@compan.com  $\bigcirc$  od:  $\overline{\mathbf{z}}$  $\odot$  Komu: S Kopie ∩ Předmět Název souboru:  $\Box$ **BOOOOOOOOOOO**  $\overline{\phantom{a}}$  $Caps \left[\begin{array}{c|c} \rule[1pt]{1em}{.4pt}\\ \rule[1pt]{1em}{.4pt}\\ \rule[1pt]{1em}{.4pt$ ♦  $\begin{picture}(10,10) \put(0,0){\line(1,0){10}} \put(10,0){\line(1,0){10}} \put(10,0){\line(1,0){10}} \put(10,0){\line(1,0){10}} \put(10,0){\line(1,0){10}} \put(10,0){\line(1,0){10}} \put(10,0){\line(1,0){10}} \put(10,0){\line(1,0){10}} \put(10,0){\line(1,0){10}} \put(10,0){\line(1,0){10}} \put(10,0){\line(1,0){10}} \put(10,0){\line(1$  $\overline{\phantom{a}}$ OK Alt  $\bigcirc$ Storno O
- O Odeslání e-mailu **G** Nahled Přincewand  $0d$ admin@company.com 피 Komu:  $\boxed{\Box}$ Kopie  $\boxed{[}$ Předmět Název souboru:  $\boxed{\mathbf{v}}$ [Untitled] 23. Srp 2011 3:57:00 Další možnosti Odeslání e-mailu Připraveno  $\overline{a}$  $\mathcal{F}$  in  $\frac{1}{PDF}$ **Strany předlohy**  $\odot$ <sup>1</sup> 1stranná  $\bigcirc$  2 Oboustranná .<br>Po stisknutí tlačitka "Orientace" vyberte orientaci na výšku nebo na šířku a orientaci zadní strany Orientace  $\alpha$ Storno
- **5.** Zadejte hodnoty do polí Kopie:, Předmět: a Název souboru: stisknutím pole a zadáním údaje pomocí klávesnice na dotykové obrazovce.
- **6.** Chcete-li změnit nastavení dokumentu, stiskněte tlačítko Další možnosti.

**7.** Odesíláte-li oboustranný dokument, vyberte nabídku Strany předlohy a v ní možnost Oboustranná. Stiskněte tlačítko OK.

8. Stisknutím tlačítka Spustit **o** spusťte odesílání.

> **POZNÁMKA:** Náhled snímku můžete kdykoli zobrazit stisknutím tlačítka Náhled v pravém horním rohu obrazovky. Další informace o této funkci zobrazíte stisknutím tlačítka Nápověda @ na obrazovce náhledu.

**9.** Chcete-li zadat další e-mailovou úlohu, stiskněte tlačítko OK na stavové obrazovce.

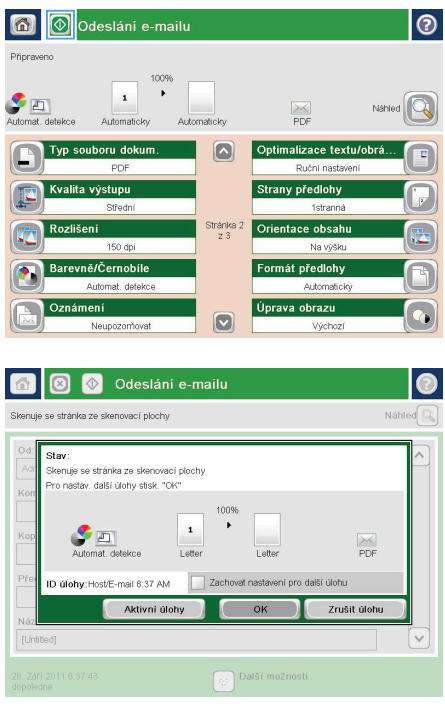

### **Odeslání faxu ručním zadáním čísla**

**1.** Umístěte dokument lícem dolů na sklo skeneru nebo lícem nahoru do podavače dokumentů a nastavte vodítka papíru na velikost dokumentu.

**2.** Na hlavní obrazovce ovládacího panelu zařízení stiskněte tlačítko Fax. Budete-li vyzváni, zadejte své uživatelské jméno a heslo.

**3.** Stiskněte tlačítko Další možnosti. Zkontrolujte, zda se nastavení shodují s nastaveními předlohy. Po nastavení všech parametrů se stisknutím šipky nahoru vraťte na obrazovku Fax.

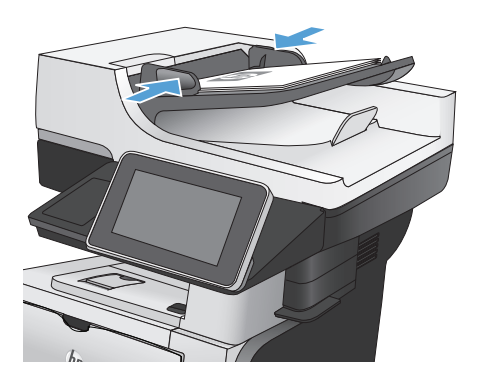

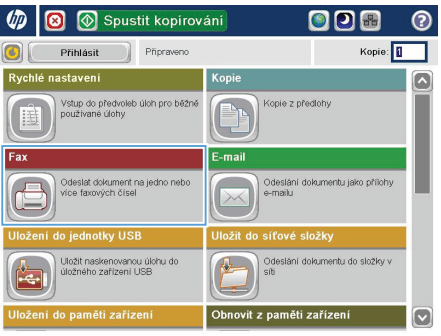

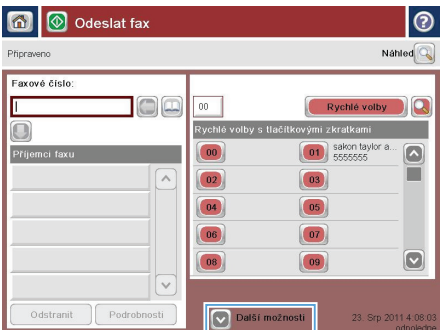

**4.** Stisknutím pole Faxové číslo otevřete klávesnici.

- **5.** Zadejte telefonní číslo a stiskněte tlačítko OK.
- n | 1 Odeslat fax  $\odot$ **Připraveno** Nahled $\boxed{\mathbb{Q}}$ Faxové číslo:  $100$  $00$ DiQ Rychlé volby Γ .<br>Rychlé volby s tlačítkovými zkratkami  $\Box$ 01 sakon taylor a Příjemci fa  $\begin{pmatrix} 0 & 0 \\ 0 & 0 \\ 0 & 0 \\ 0 & 0 \\ 0 & 0 \\ 0 & 0 \\ 0 & 0 \\ 0 & 0 \\ 0 & 0 \\ 0 & 0 & 0 \\ 0 & 0 & 0 \\ 0 & 0 & 0 \\ 0 & 0 & 0 & 0 \\ 0 & 0 & 0 & 0 \\ 0 & 0 & 0 & 0 & 0 \\ 0 & 0 & 0 & 0 & 0 \\ 0 & 0 & 0 & 0 & 0 & 0 \\ 0 & 0 & 0 & 0 & 0 & 0 \\ 0 & 0 & 0 & 0 & 0 & 0 & 0 \\ 0 & 0 & 0 & 0 & 0 & 0 & 0 \\$  $\boxed{\bullet}$ п  $\sqrt{2}$  $\boxed{02}$  $\boxed{03}$  $\boxed{04}$  $\boxed{05}$  $\boxed{06}$  $\boxed{07}$  $\boxed{\circ}$  $\boxed{08}$  $\boxed{09}$  $\checkmark$ Podrobnost Další možnosti Odstranit 23. Srp 2011 4:08

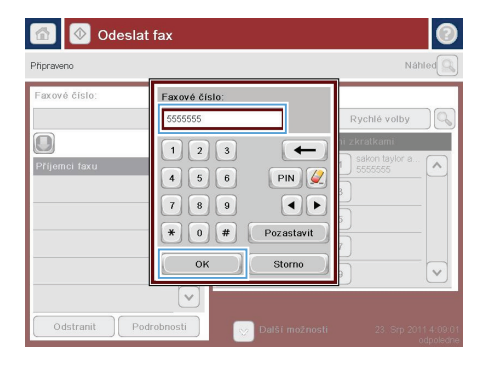

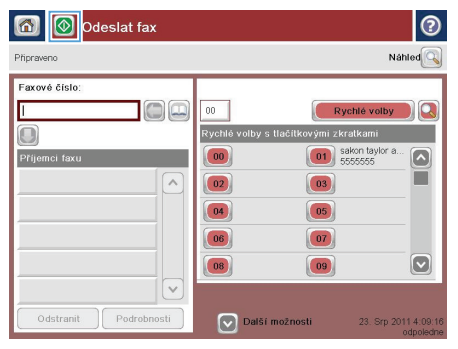

6. Odešlete fax stisknutím tlačítka Spustit ...

**POZNÁMKA:** Náhled snímku můžete kdykoli zobrazit stisknutím tlačítka Náhled v pravém horním rohu obrazovky. Další informace o této funkci zobrazíte stisknutím tlačítka Nápověda na obrazovce náhledu.

© 2012 Hewlett-Packard Development Company, L.P.

www.hp.com

Edition 1, 5/2012 Číslo dílu: CF116-910265

Windows ® je registrovaná ochranná známka společnosti Microsoft Corporation ve Spojených státech amerických.

Reprodukce, úpravy nebo překlad jsou bez předchozího písemného souhlasu zakázány kromě případů, kdy to povoluje autorský zákon.

Změna informací obsažených v tomto dokumentu je vyhrazena.

Jediné záruky na výrobky HP a služby jsou uvedeny ve výslovných prohlášeních o záruce dodaných s těmito výrobky a službami. Z tohoto dokumentu nelze vyvozovat další záruky. Společnost HP není odpovědná za technické nebo textové chyby nebo opomenutí obsažená v tomto dokumentu.

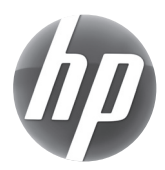